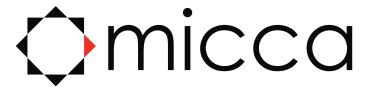

# Speck Digital Media Player Owner's Manual

Models: Speck G3, Speck 4K

# Got a Question or Need Help?

Email our technical support team at: **support@miccatron.com** for personalized assistance with the setup and use of this product. Please visit our product information website **www.miccatron.com** for the following:

- Product Updates
- User's Manuals
- Troubleshooting Wizard
- Technical Support Request

# Warranty: 1 Year

Copyright © 2009-2023 Micca. All rights reserved. This manual may not be reproduced in whole or in part without permission for any purpose other than personal use.

# **DIFFICULT TO READ?**

# DOWNLOAD A PDF OF THIS USER MANUAL FROM:

WWW.MICCATRON.COM

# 1 Introduction

#### 1.1 Specifications

#### 1.1.1 Video and Audio Output

- HDMI for 1080p and 4K UHD video output and digital audio
- Composite video and stereo audio for analog A/V connection
- Adjustable video output resolution (NTSC, PAL, 720p, 1080p, 2160p)
- Adjustable audio output format (Analog stereo, PCM, Bitstream)

#### 1.1.2 Multimedia Playback

- Video codecs: H.265/HEVC, H.264/AVC, MPEG1/2/4, VC-1
  - Speck 4K Maximum Video Resolution: 4096x2304 30fps, up to 200mbps
  - Speck G3 Maximum Video Resolution: 2560x1440 60fps, up to 100mbps
- Video file types: MKV, AVI, MOV, MP4, MPG, VOB, M2TS, TS
- Subtitle formats: External SRT, SSA, SUB; Internal SRT, PGS, IDX+SUB
- Audio formats: MP3, OGG, WAV, FLAC, APE
- Photo formats: JPG, GIF, BMP, PNG, TIF

#### 1.1.3 Storage Support

- USB 2.0 HOST ports (2) for connecting USB flash and hard drives using FAT/FAT32, exFAT,
   NTFS file system up to 8TB
- Memory card reader supports micro SD memory cards using FAT/FAT32, exFAT, NTFS file systems up to 1TB

#### 1.1.4 Miscellaneous

- Power: 5-5.2V/2A DC 1.35mmx3.5mm connector
- Remote Control IR Frequency: 38kHz
- Dimensions: 3" x 2.5" x 0.6" (75 x 64 x 15mm)
- Weight: 2.2 Ounce (62 grams), player only
- Packing List: Speck G3/4K media player, AC power adapter, remote control, analog AV cable, user's manual

**Note**: All the information contained in this manual was correct at the time of publication. However, due to continuous updates and improvements, your device's software may have a slightly different appearance or functionality than presented in this manual.

#### 1.2 Precautions

To safely and effectively use this player, please read the following before usage.

#### 1.2.1 Usage Cautions

Users should not modify this player. If a commercial hard disk drive is being used, the environmental temperature should be between 40 to 95 degrees Fahrenheit.

The player's power supply nominal voltage is DC 5V/2A. When connecting the power adapter cable, make sure it is not damaged or subject to pressure. Never connect the adapter to the player in a humid or dusty area. Do not replace the adapter's wire or connector.

#### 1.2.2 FCC Statement

- 1. This device complies with Part 15 of the FCC Rules. Operation is subject to the following two conditions:
  - (1) This device may not cause harmful interference.
  - (2) This device must accept any interference received, including interference that may cause undesired operation.
- 2. Changes or modifications not expressly approved by the party responsible for compliance could void the user's authority to operate the equipment.

NOTE: This equipment has been tested and found to comply with the limits for a Class B digital device, pursuant to Part 15 of the FCC Rules. These limits are designed to provide reasonable protection against harmful interference in a residential installation.

This equipment generates uses and can radiate radio frequency energy and, if not installed and used in accordance with the instructions, may cause harmful interference to radio communications. However, there is no guarantee that interference will not occur in a particular installation. If this equipment does cause harmful interference to radio or television reception, which can be determined by turning the equipment off and on, the user is encouraged to try to correct the interference by one or more of the following measures:

- Reorient or relocate the receiving antenna.
- Increase the separation between the equipment and receiver.
- Connect the equipment into an outlet on a circuit different from that to which the receiver is connected.
- Consult the dealer or an experienced radio/TV technician for help.

#### FCC Radiation Exposure Statement

This equipment complies with FCC radiation exposure limits set forth for an uncontrolled environment. This equipment should be installed and operated with minimum distance 20cm between the radiator & your body.

# 2 Player and Remote Overview

#### 2.1 Connections and Ports

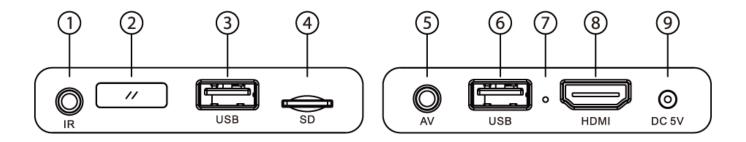

| Name |           | Description                                                      |
|------|-----------|------------------------------------------------------------------|
| 1    | IR        | Input jack for optional external infrared remote control sensor. |
|      |           | Compatible with 38kHz external IR sensors.                       |
| 2    | IR Window | Infrared remote control sensor window.                           |
| 3    | USB 1     | USB 2.0 host jack for connecting USB storage drives.             |
| 4    | SD        | Memory card reader for micro SD/SDHC memory cards.               |
| 5    | AV        | Composite video and analog Left/Right audio output to a TV       |
|      |           | or home theater with analog A/V input.                           |
| 6    | USB 2     | USB 2.0 host jacks for connecting USB storage drives.            |
| 7    | RECOVERY  | Pin-hole button for recovery mode.                               |
| 8    | HDMI      | Provides digital audio/video to a TV or home theater with        |
|      |           | HDMI input.                                                      |
| 9    | DC 5V     | DC power input, 5V/2A nominal. Only use the AC adapter           |
|      |           | provided with the player.                                        |

NOTE: The IR input jack is used in conjunction with an optional external infrared remote control sensor (not included). This allows the player to be hidden behind other equipment, with the external remote control sensor installed in clear view to receive signals from the remote control. Usage of the external remote control sensor is optional as the player has a built-in remote control sensor.

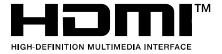

The Adopted Trademarks HDMI, HDMI High-Definition Multimedia Interface, HDMI trade dress and the HDMI Logos are trademarks or registered trademarks of HDMI Licensing Administrator, Inc. in the United States and other countries.

#### 2.2 Remote Control

All player functions can be controlled by using the remote control. See the following for details on the function of each button.

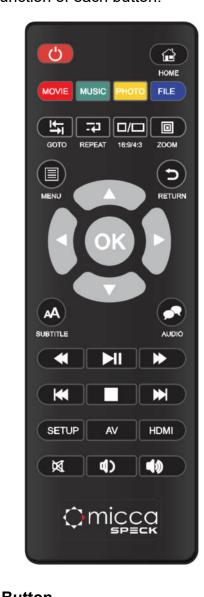

| 1. POWER             | 2. HOME        |
|----------------------|----------------|
| 3. MOVIE             | 4. MUSIC       |
| 5. PHOTO             | 6. FILE        |
| 7. GOTO              | 8. REPEAT      |
| 9. 16:9/4:3          | 10. ZOOM       |
| 11. MENU             | 12. RETURN     |
| 13. DIRECTIONAL KEYS | 14. OK/ENTER   |
| 15. SUBTITLE         | 16. AUDIO      |
| 17. REWIND           | 18. PLAY/PAUSE |
| 19. FAST FORWARD     | 20. PREVIOUS   |
| 21. STOP             | 22. NEXT       |
| 23. SETUP            | 24. AV         |
| 25. HDMI             | 26. MUTE       |
| 27. VOLUME-          | 28. VOLUME+    |

| Button   | Description                                                                                                    |
|----------|----------------------------------------------------------------------------------------------------|
| POWER    | Power on/off the player                                                                                                    |
| HOME     | Return to the main menu                                                                                                    |
| VIDEO    | Show only video files when browsing for files                                                                                |
| PHOTO    | Show only photo files when browsing for files                                                                                |
| MUSIC    | Show only music files when browsing for files                                                                                |
| FILE     | Show all files when browsing for files                                                                                       |
| GOTO     | Jump to a specific time in a video during playback                                                                           |
| REPEAT   | Set repeat option for the current playback                                                                                   |
| 16:9/4:3 | Set aspect ratio when viewing videos                                                                                         |
| ZOOM     | Zoom in when viewing photos                                                                                                  |
| MENU     | Access the menu for the current function. The menu is context-<br>sensitive and will be different depending on the function. |

| RETURN       | Press to return to the previous screen when navigating menus.    |
|--------------|------------------------------------------------------------------|
|              | Press to exit the current folder when browsing files.            |
| DIRECTIONAL  | Navigate on-screen menu items to highlight items                 |
| KEYS         | Travigate on screen mena tems to migning it items                |
| OK/ENTER     | Select or confirm the highlighted item                           |
| SUBTITLE     | Toggle the subtitle on or off when playing videos                |
| AUDIO        | Change the audio track when playing videos                       |
| REWIND and   | Press to skip backward or forward the current playback.          |
| FAST FORWARD |                                                                  |
| PLAY/PAUSE   | Begin or pause playback                                          |
| STOP         | Stop playback                                                    |
| PREVIOUS and | Press to go to the previous/next file during playback.           |
| NEXT         |                                                                  |
| SETUP        | Enter the settings menu to change player settings                |
| AV           | Switch to AV output mode, default is NTSC                        |
| HDMI         | Switch to HDMI output mode, the player will automatically detect |
|              | and use the highest supported resolution for the connected TV.   |
| MUTE         | Mute audio output; press again to unmute.                        |
| VOL+/VOL-    | Change the output volume. (Hint: Set volume to max and use the   |
|              | TV or AV receiver to control playback volume).                   |

# 3 Connections and Initial Setup

#### 3.1 Basic Connections

#### 3.1.1 Connecting power

Only use the AC adapter that is supplied with the player. Connect the barrel connector of the AC adapter to the player's DC IN jack. The player will power on automatically whenever power is connected. To turn the player off, use the **POWER** button on the remote control.

#### 3.1.2 Connecting a USB Storage Device

Storage devices such as USB hard drives or flash drives can be connected to the player for playback of media files. Plug in the USB device to one of the USB ports on the player. After about 5-10 seconds, the USB drive will be detected and accessible by the player.

#### 3.2 Audio and Video Connections

The player can be connected to a TV or home theater system using HDMI or composite AV cable. For best results, use the HDMI connection if available, and use the AV connection only if HDMI is not available.

#### 3.2.1 HDMI Connection

For connection with a 4K TV or home theater system, use an HDMI 2.0 cable.

1) Plug one end of an HDMI cable (not included) into the player's HDMI output jack and the other end of the HDMI cable into an HDMI input jack on the TV or home theater receiver.

- 2) Configure the player's video output according to '6.1.2 Display Resolution' of this manual.
- 3) Configure the player's audio output according to '6.1.6 Audio Output' of this manual.
- 4) Consult the TV or home theater receiver's manual for configuring its HDMI inputs.

#### 3.2.2 Composite Video and Analog Audio Connection

When using a TV or home theater system that only has a composite video input, the player's composite video and analog L/R audio output can be used.

- 1) Plug the 3.5mm connector of the red/white/yellow AV cable to the player's AV output jack and the other end of the red/white/yellow AV cable to an available AV input on the TV.
- 2) Configure the player's video output according to '6.1.2 Display Resolution' of this manual.
- 3) Consult the TV or home theater receiver's manual for configuring its AV inputs.

#### 3.3 Main Menu

Manuellane

After turning on the player it will display the main menu.

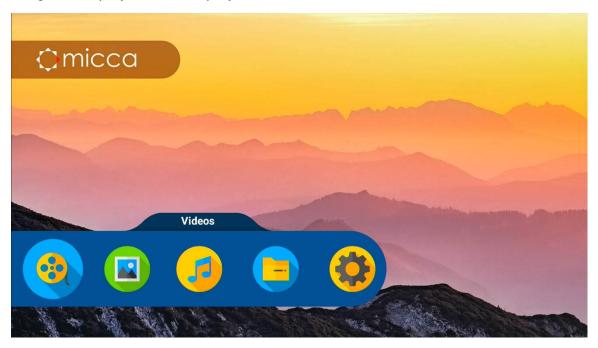

| wienu item | Description                                     |
|------------|-------------------------------------------------|
| Videos     | Browse and play video files only                |
| Photos     | Browse and view photos only                     |
| Music      | Browse and play music files only                |
| Files      | Browse and play all supported media types       |
| Settings   | Access the setup menu to change player settings |

December

# 4 Browsing Media Files

After selecting the Videos, Photos, Music, or File icon from the main menu, the file browser interface is displayed for finding media files on USB drives and memory cards.

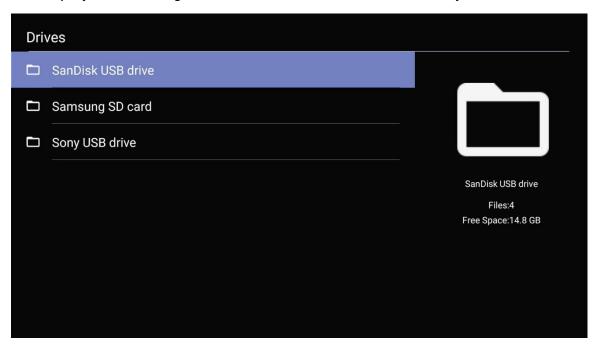

After selecting a storage device, media files will be displayed in the same folder structure as they are stored. Use the directional **LEFT/RIGHT** and **UP/DOWN** buttons on the remote control to select folders or files and press **OK/ENTER** to enter a folder. Use the **PREV/NEXT** buttons to scroll through files/folders one page at a time. To exit from a folder, press the **RETURN** button. To play a media file, highlight it and press the **OK/ENTER** button.

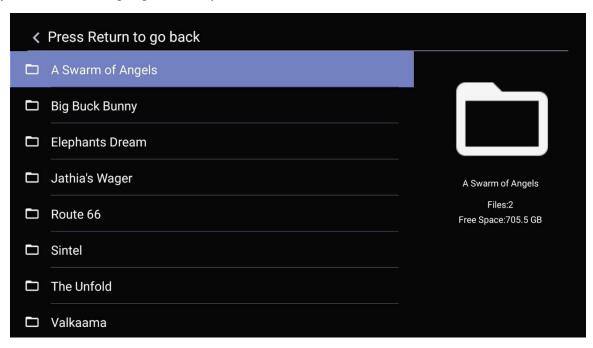

While highlighting a file or folder, pressing the **MENU** button will bring up the file operation menu, providing the ability to copy, move, rename, or delete files and folders.

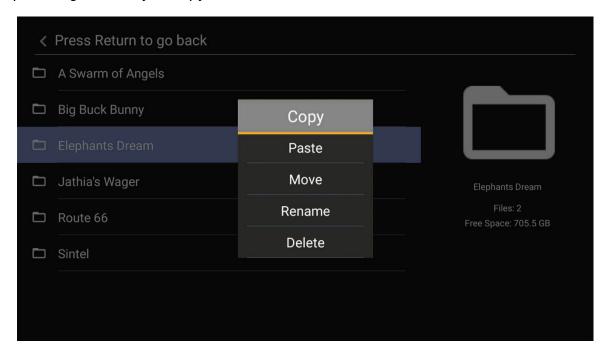

| Menu Item | Description                                                                 |
|-----------|-----------------------------------------------------------------------------|
| Сору      | Select a folder or file for copying. Navigate to the target folder and      |
|           | select Paste to complete the copy operation.                                |
| Paste     | Paste the selected folder/file into the current folder. Must first select a |
|           | folder/file for copy or move.                                               |
| Move      | Select a folder or file for moving. Navigate to the target folder and       |
|           | select Paste to complete the move operation.                                |
| Rename    | Rename a folder or file                                                     |
| Delete    | Delete a folder or file                                                     |

# 5 Playing Videos, Music, and Viewing Photos

#### 5.1 Playing Videos

#### 5.1.1 Video Playback Controls

To play a video file, highlight it and press the **OK/ENTER** button. During video playback, the following remote control commands are available:

| Button       | Description                                                       |
|--------------|-------------------------------------------------------------------|
| PLAY/PAUSE   | Play or pause the current video                                   |
| STOP         | Stop playback                                                     |
| LEFT & RIGHT | Jump forward or backward by 10 seconds. Press and hold to use     |
|              | the time slider to quickly scroll through a video.                |
| FAST FORWARD | Jump forward or backward by 20 seconds.                           |
| REWIND       |                                                                   |
| PREV/NEXT    | Go to the previous/next video.                                    |
| MENU         | Display video playback settings                                   |
| RETURN       | Stop playback                                                     |
| SUBTITLE     | Turn the subtitle on or off                                       |
| AUDIO        | Change audio tracks for the current video                         |
| GOTO         | Display the jump-to menu. Enter a time code to jump to and press  |
|              | OK/ENTER to confirm.                                              |
| REPEAT       | Set repeat option when viewing videos: Play All Once, Repeat All, |
|              | Repeat One, Repeat Random, Play One Once.                         |
| 16:9/4:3     | Change video aspect ratio: Stretched, Original.                   |
| MUTE         | Mute audio output; press again to unmute.                         |
| VOL+/VOL-    | Change the output volume. (Hint: Set volume to max and use the    |
|              | TV or AV receiver to control volume). The volume control may not  |
|              | have any effect if the player's sound output is set to Bitstream. |

#### 5.1.2 Auto Play

When the Auto Play feature in the settings menu has been set to "Videos", the player can automatically begin playing video files when it is turned on or when a USB drive or SD is inserted. The player will look for videos in the root folder and begin playing any compatible files found there. If the Video Resume feature is turned on, the player will resume playing the previously played video from the stop point. This feature is useful for playing video files without having to manually browse and start playback.

#### 5.1.3 Video Settings Menu

During video playback, additional controls are available through the movie settings menu. To access the settings menu, press the **MENU** button while a video is playing.

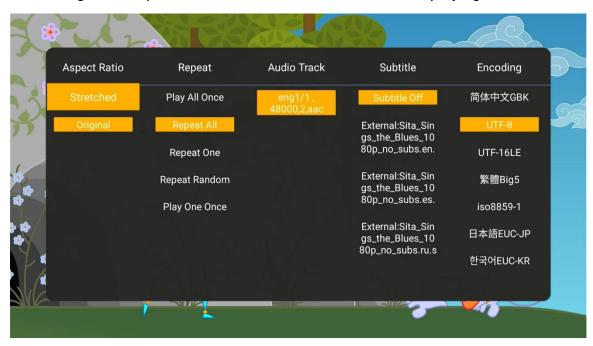

The available settings have the following functionality:

| Setting | Description |
|---------|-------------|
|---------|-------------|

| Aspect Ratio | Choose the video aspect ratio: Stretched, Original.                       |
|--------------|---------------------------------------------------------------------------|
| Repeat       | Select to set the repeat option when viewing videos: Play All Once,       |
| <del></del>  | Repeat All, Repeat One, Repeat Random, Play One Once.                     |
| Audio Track  | Displays a list of available audio tracks for the current video. The      |
|              | current audio track is highlighted in yellow.                             |
| Subtitle     | Displays a list of available subtitles for the current video. The current |
|              | subtitle is highlighted in yellow. Select Off to turn the subtitle off.   |
| Encoding     | Most subtitles will display correctly with Unicode (UTF8), but if a       |
|              | subtitle does not display correctly, try one of the other encoding        |
|              | settings.                                                                 |
| Size         | Changes the size of the subtitle text.                                    |
| Color        | The color of the subtitle display can be changed for better visibility.   |

#### 5.1.4 Video Transition/Looping Delay

When continuously looping one video, or when a video ends and before another video starts, there will be a brief transition delay of 3 seconds, during which the screen will be black. To minimize the effect of this delay, please utilize one or more of the following methods.

#### 5.1.4.1 Fade In/Out Effect

When producing the video, add a short fade-in and fade-out transition effect. This helps make the transition delay more visually appealing.

#### 5.1.4.2 Merge Short Videos

If the video(s) being looped are short and a perfectly seamless transition effect is desired, it's recommended to merge multiple copies of the video(s) into one longer video that is one or two hours long. This way, the 3-second transition delay only occurs once every one to two hours. A variety of free software tools are available that can merge videos quickly, such as MKVToolNix, which also preserves the original quality of the videos being merged. MKVToolNix is available from https://www.fosshub.com/MKVToolNix.html.

#### 5.1.4.3 MP4 Remux with VLC Media Player

The transition delay can be shortened to about 1 second if the video uses a compatible MP4 container file format. Not all MP4 files are correctly formatted and the free VLC Media Player utility can generate a compatible MP4 file while preserving the original quality of the video. Follow the instructions below:

- 1) Download and install the VLC Media Player from https://www.videolan.org.
- 2) After opening VLC Media Player, select Media->Convert/Save.
- 3) In the "Open Media" window, add the video to be remuxed, and click on the "Convert/Save" button.
- 4) In the "Convert" window, to the right of the "Profile" selection drop-down box, click on the "Create a new profile" button.
- 5) In the "Profile edition" window, fill in "MP4 Remux" as the profile name; in the "Encapsulation" tab, select "MP4/MOV"; in the "Video codec" tab, check "Video" and "Keep original video track"; in the "Audio codec" tab, check "Audio" and "Keep original audio track"; lastly, click the "Create" button.
- 6) Back in the "Convert" window, make sure the "MP4 Remux" profile is selected.
- 7) Enter a destination file name, make sure its filename extension is "mp4", then click on "Start" the start button.

The remuxed MP4 video from the above process will loop or transition with a shorter 1-second delay.

#### 5.1.5 Subtitles

When subtitles are available for the currently playing video, pressing the **SUBTITLE** button on the remote control will toggle the subtitle display on or off. The player supports subtitle tracks embedded in the video file or external subtitle files. For external subtitles, the subtitle file should be placed in the same folder as the video and have the same name as the video. Different language subtitle files can be differentiated in the manner as illustrated below:

Video file name: sita\_sings\_the\_blues.mkv English subtitles: sita\_sings\_the\_blues.eng.srt Spanish subtitles: sita\_sings\_the\_blues.esp.srt

If a video has both embedded and external subtitles, all subtitles will be available together. The supported subtitle formats and features are as follows:

| Subtitle | Description                                           |
|----------|-------------------------------------------------------|
| External | SRT, SSA/ASS. Plain text only for all subtitle types. |
| Internal | DVD (IDX+SUB), BD (PGS), SRT                          |

To access additional subtitle settings, press the **MENU** button on the remote control to bring up the video settings menu, and then press the **RIGHT** button to access scroll to the right and access all subtitle setting options:

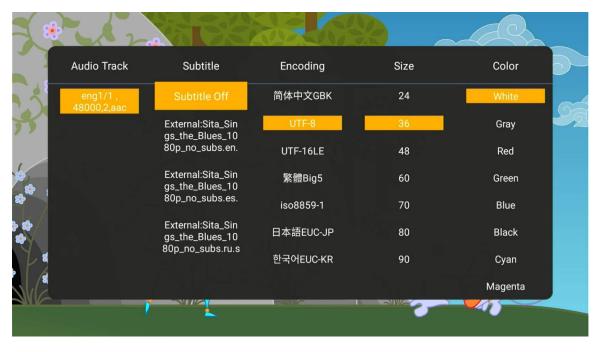

Subtitle text encoding, size, and color settings are not available when playing image-based subtitles such as DVD IDX+SUB and BD PGS.

#### 5.2 Playing Music

During music playback, press the MENU button on the remote control to access the playback control menu at the bottom of the display. Press MENU again to exit the playback control menu.

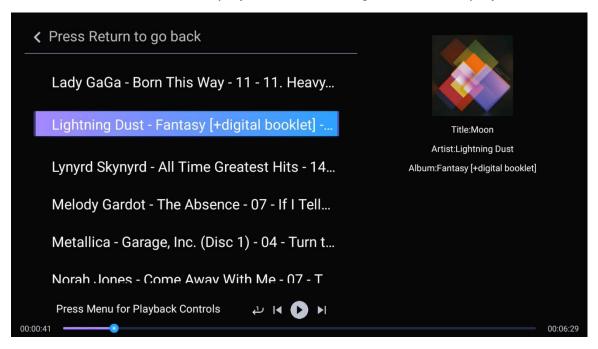

In addition to the playback control menu, the following remote control commands are available:

| Button              | Description                                                       |
|---------------------|-------------------------------------------------------------------|
| PLAY/PAUSE          | Press to begin playback, and press again to pause.                |
| STOP                | Press to stop playback.                                           |
| LEFT & RIGHT        | Jump forward or backward by 2 seconds. Press and hold to use      |
|                     | the time slider to quickly scroll through a song.                 |
| <b>FAST FORWARD</b> | Jump forward or backward by 10 seconds.                           |
| REWIND              |                                                                   |
| PREV/NEXT           | Go to the previous/next song.                                     |
| REPEAT              | Set repeat option when playing music: Play All Once, Repeat All,  |
|                     | Repeat One, Repeat Random, Play One Once.                         |
| MUTE                | Mute audio output; press again to unmute.                         |
| VOL+/VOL-           | Change the output volume. (Hint: Set volume to max and use the    |
|                     | TV or AV receiver to control volume). The volume control may not  |
|                     | have any effect if the player's sound output is set to Bitstream. |

### 5.3 Viewing Photos

While viewing photos, the following remote control commands are available:

| Button     | Description                                                                                                    |
|------------|----------------------------------------------------------------------------------------------------|
| PLAY/PAUSE | Press to view the photo full screen and start the slideshow. Press                                                                                                    |
|            | to pause the slideshow.                                                                                                    |
| STOP       | Press to stop viewing the photo fullscreen                                                                                                    |
| LEFT/RIGHT | Press to go to the previous or next photo.                                                                                                    |
| ZOOM       | Zoom in on the current photo. Use the <b>UP/DOWN</b> buttons to increase or decrease zoom levels. Press <b>OK</b> to toggle into scrolling mode and use the <b>UP/DOWN/LEFT/RIGHT</b> buttons to scroll. |

The photo settings menu provides on-screen access to additional photo viewing options. To use the photo settings menu, press the **MENU** button while viewing a photo full screen.

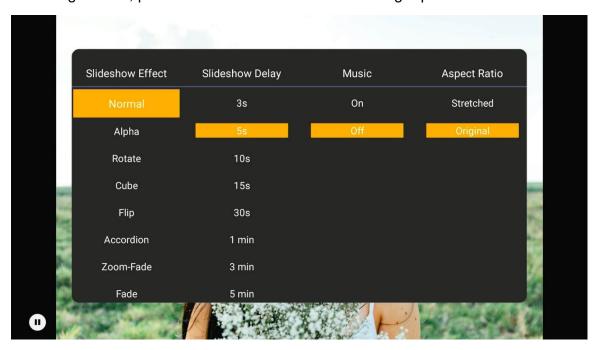

The photo settings menu offers the following settings:

| Setting          | Description                                                             |
|------------------|-------------------------------------------------------------------------|
| Slideshow Effect | Sets the transition effect between photos in a slideshow                |
| Slideshow Delay  | Sets the time delay between photos in a slideshow                       |
| Music            | Sets background music on or off. Music files must be in the same folder |
|                  | as the photos.                                                          |
| Aspect Ratio     | Choose the photo aspect ratio: Stretched, Original.                     |

## 6 Settings

The Settings menu allows users to personalize and configure preferences for the player. To go into the setup menu, select the Settings icon on the main menu, or press the **SETUP** button on the remote control.

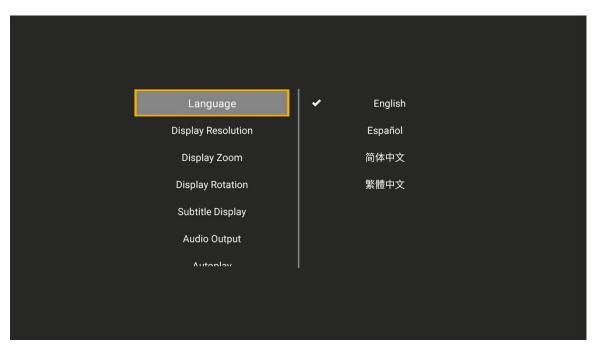

Use the directional **LEFT/RIGHT** and **UP/DOWN** buttons on the remote control to select options and press **OK/ENTER** to confirm. To return to the main menu, press the **RETURN** button.

#### 6.1 Settings

#### 6.1.1 Language

The player's user interface and menu system can be presented in a variety of different language settings. Note that this setting does not affect the language of audio tracks or subtitles.

Available settings: English, Spanish, Simplified Chinese, Traditional Chinese.

#### 6.1.2 Display Resolution

The player can output video in a wide range of resolutions over an HDMI or AV connection. Consult the TV manual for the resolutions it supports. For best results, configure the player's Display Resolution to match the highest quality setting supported by the TV. "Auto" is recommended when the player is connected using an HDMI cable.

Available settings: AUTO, 2160P, 1080P, 720P, 576P, 480P

#### 6.1.3 Display Zoom

The player is set by default to output 100% display size over HDMI and AV connections. Some TVs apply an over-scan that causes a portion of the display to be cut off. Consult the TV's user manual to find the setting to disable its over-scan feature. If the TV's over-scan feature cannot

be disabled, the player's Display Zoom setting can be used to adjust the horizontal and vertical size of the display to fit the TV's viewable area.

#### 6.1.4 Display Rotation

The player can rotate its display output to accommodate displays that are mounted vertically or inverted.

Available settings: 0, 90, 180, 270

#### 6.1.5 Subtitle Display

The player can automatically display compatible subtitles found.

| Setting | Description                                                           |
|---------|-----------------------------------------------------------------------|
| On      | The player will automatically display compatible subtitle files found |
| Off     | The player will not automatically display subtitles.                  |

#### 6.1.6 Audio Output

Sets the format of the digital audio carried over the player's HDMI output.

| Setting   | Description                                                                                                    |
|-----------|----------------------------------------------------------------------------------------------------|
| Default   | Audio is down-mixed into two channels for output over HDMI. Use this setting if the TV or home theater receiver lacks multi-channel surround sound decoding capabilities. |
| Bitstream | Audio is sent in its original format by the player. Use this setting if the TV or home theater receiver has multi-channel surround sound decoding capabilities.           |

#### 6.1.7 Auto Play

The player can automatically begin playing media files from a USB drive or memory card. The player will search the root folder and begin playing any compatible media files found there.

| Setting       | Description                                                         |
|---------------|---------------------------------------------------------------------|
| Off           | The auto play feature is off.                                       |
| Videos        | Enable auto play function for video files.                          |
| Music         | Enable auto play function for music files.                          |
| Photos        | Enable auto play function for photo files.                          |
| Videos+Photos | Enable auto play function for video files, followed by photo files. |
| Photos+Music  | Enable auto play function for photo files with background music.    |

#### 6.1.8 Video Resume

The player can remember the stopping point of recently played videos, with a prompt to resume watching from the last stopping point when the video is selected for playback again.

Available settings: On, Off

#### 6.1.9 Restore Default Settings

Resets settings back to factory default. To completely wipe and clear the player, perform a firmware update. Please see '6.2 Firmware Updates' for more information on performing firmware updates.

#### 6.1.10 Firmware Version

This setting displays the current firmware version.

#### **6.2 Firmware Updates**

To update the firmware, follow these steps:

- 1) Visit <a href="www.miccatron.com">www.miccatron.com</a> and download the latest firmware ZIP file.
- 2) Open the firmware ZIP file and extract the "update.zip" file onto the root directory (i.e. not in any folders) of a USB drive. **IMPORTANT: The USB drive must be formatted with the FAT32 file system.**
- 3) Plug the USB drive into an empty USB jack on the player. Remove all other USB drives or SD cards from the player.
- 4) The player will prompt the user to install the firmware update. Confirm to begin the firmware update.
- 5) Wait for the player to complete the firmware update. Please be patient as it may take several minutes to complete, during which the screen may be blank or show "no signal". Do not interrupt the process or power off the player.
- 6) When finished, the player will display a message asking if the firmware "update.zip" file should be deleted from the USB drive. Confirm to delete the firmware file.

# 7 Troubleshooting

Make sure the player has the most current firmware version installed. For the latest firmware and troubleshooting resources, visit our product information website <a href="www.miccatron.com">www.miccatron.com</a>, or email technical support at <a href="support@miccatron.com">support@miccatron.com</a> for personalized assistance.

#### A video does not play

If a video will not play or generates an error when played, this is most likely due to the video stream in the file being encoded in an unsupported format. The Speck G3/4K supports many popular video formats, but the following video types are **not** supported:

- Speck 4K does not support:
  - Video resolution higher than 4096x2304 30fps
  - Videos with a bit-rate higher than 200mbps
- Speck G3 does not support:
  - Video resolution higher than 2560x1440 60fps
  - Videos with a bit-rate higher than 100mbps
- Proprietary codecs such as ProRes, DivX, and DNxHD are not supported
- DRM-protected and encrypted videos are not supported

To fix videos like this, it is necessary to recode them using software tools such as HandBrake (<a href="www.handbrake.fr">www.handbrake.fr</a>). Our product information website (<a href="www.miccatron.com">www.miccatron.com</a>) contains detailed tutorials on how to use HandBrake to recode a video.

#### No video output, or distorted video on the screen

First, make sure the following:

- The player is connected to the TV
- The TV is set to the correct input
- The player is powered on, as indicated by a green light on the Speck G3/4K

If connected to a TV using the HDMI, press the **HDMI** button on the remote to switch the player to HDMI output mode. If connected using the AV red/white/yellow cable, press the **AV** button on the remote to toggle the output mode.

#### The player does not read SD cards or USB drives

This is most likely because the SD card or USB drive used does not have the correct format. The Micca Speck G3/4K supports the following storage devices:

- USB drives up to 8TB with FAT/FAT32, exFAT, and NTFS file systems.
- Micro SD cards up to 1TB using FAT/FAT32, exFAT, and NTFS file systems.

HFS+ and ext file systems are not supported.

## **8 Micca Limited Warranty**

Except where indicated differently, the following standard limited warranty is valid for Micca Branded products. Where differences and contradictions occur, warranty terms in product-specific descriptions, listings, invoices, and receipts, those terms shall take precedence over the following standard terms.

The manufacturer warrants all Micca Branded products against defects in materials and workmanship for a limited period of 1 year, unless otherwise superseded by product-specific description, listing, invoices, or receipts. During the limited period, the manufacturer will repair or replace defective products at the manufacturer's sole option. Customers must pay for all return shipping costs during the limited period. The limited warranty period starts at the date of original purchase. This limited warranty applies only to purchases from authorized Micca retailers. This limited warranty is extended only to the original purchaser and is valid only to consumers in the same country as the authorized retailer from which the original purchase was made.

This limited warranty only covers failures due to defects in materials or workmanship that occur during normal use. It does not cover failures resulting from accident, fire, flood, misuse, abuse, neglect, mishandling, misapplication, alteration, faulty installation, modification, service by anyone other than the manufacturer, or damage that is attributable to Acts of God. It does not cover the costs of transportation to the manufacturer or damage in transit. Customers should return defective products, freight prepaid and insured, to the manufacturer or authorized warranty service center only after receiving a Return Merchandise Authorization (RMA). Customers are required to provide a copy of the original sales invoice from an authorized retailer when making a claim against this limited warranty.

Within the term of this warranty, defective products send to the manufacturer or authorized warranty center for warranty service will be assessed a fee to cover shipping and handling of the repaired or replacement product back to the customer. The fee amount depends on the product and covers labor/handling, packaging materials, and standard shipping.

Repair or replacement under the terms of this warranty does not extend the term of this warranty. Should a product prove to be defective in workmanship or material, the customer's sole remedies will be repair or replacement as provided under the terms of this warranty. If the defective product is discontinued the manufacturer may replace the product with an equivalent or superior product at its option. The limit of liability under this warranty is the original purchase price of the product. Any cost of re-installation is the sole responsibility of the customer and that cost shall not be the responsibility of the manufacturer. Under no circumstances shall the manufacturer or its retailers be liable for loss or damage, direct, consequential, or incidental, arising out of the use of or inability to use the product. There are no express warranties other than those described above.

| Information in this manual is believed to be accurate and reliable but Micca assumes no responsibility for its use nor for any infringement of patents or other rights of third parties which may result from the use of this manual or the product. Micca reserves the right to change product specifications at any time without notice. |
|----------------------------------------------------------------------------------------------------|
| Micca, Speck, Speck G2, Speck G3, Speck 4K, and the Micca logo are trademarks of Micca. Other trademarks referenced in this manual are the properties of their respective owners.                                                                                                    |
| © 2023 Micca All rights reserved.                                                                                                    |
| E ZOZO MINOCA AII TIGITIO 16361VCA.                                                                                                    |

Copyright © 2009-2023 Micca. All rights reserved.